**فصل اول(اتوکد دوبعدی)**

**بخش اول:**

\_ برای ايجاد يک نقشه جديد می توان به صورت مقابل عمل کرد و يا از کليد ترکيبی (N+Ctrl(استفاده کرد .

سپس بايد از پنجره ظاهر شده ابتدا آدرس مورد نظر برای قرار گيری فايل نقشه جديد را داده و بعد از آن پسوند مناسب(متناسب با نوع فايل مورد نظر) برای فايل انتخاب می نماييم ، در کنار دکمه ی OPENکشويی قرار دارد که با باز کردن آن می توان واحد کار را انتخاب کرد که شامل Imperialو Metricمی باشد ؛ در انتها با فشردن کلید open آغاز به کار می کنیم.<br>انتخاب کرد که شامل mperial است. باشد ؛ در انتها با $\frac{1}{N}$  است.<br>فشردن کلید open آغاز به کار می کنیم.<br>\_\_ در روش دیگر از آنجایی که در شرکت های بزرگ معمولا کادر است.

\_ در روش ديگر از آنجايی که در شرکت های بزرگ معمولا کادر بندی و عنوان بندی خاصی در نظر گرفته می شود ،برای قرار گيری تمامی نقشه ها در اين نوع بخصوص می توان به روش زير عمل کرد .

در ابتدا شيت مورد نظر را با لايه های دلخواه طراحی می کنيم سپس آن را با پسوند dwt ذخيره سازی می نماييم .در مرحله بعد بر روی صفحه ی کار کليک راست می نماييم و از ميان گزينه های ظاهر شده آخرين گزينه يعنی گزينه option را انتخاب می نماييم ، سپس از کشوی files کشوی Template settingرا باز کرده و QNew for Name File Template Default را کليک کرده و سپس با استفاده از گزينه Browse آدرس فايل از قبل طراحی شده را می دهيم و okمی نماييم . د راين صورت هرگاه به روی newکليک کرده و يا QNew را تايپ نماييد شيت مورد نظر با تنظيمات از قبل صورت گرفته باز می شود .

> در صورتی که بخواهيم اين فرمان را غير فعال کنيم ابتدا تمامی اين مراحل را مانند قبل تکرار می کنيم و سپس فايل مورد نظر را Remove می نماييم .

> برای باز کردن فايل از قبل ذخيره شده و يا آماده اتوکد به روش مقابل عمل می کنيم:

> ابتدا آدرس فايل مورد نظر را انتخاب می کنيم ،سپس open می نماييم. اگر در همينجا نيز با استفاده از کشوی کناری open واحد کار را انتخاب نماييم يک نقشه جديد باز می شود.

> برای ذخيره سازی فايل مورد نظر می توان از گزينه ی saveدر نوار ابزار استاندارد استفاده کرد و يا می توان از کليد ترکيبی

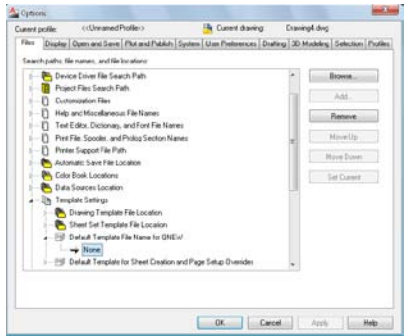

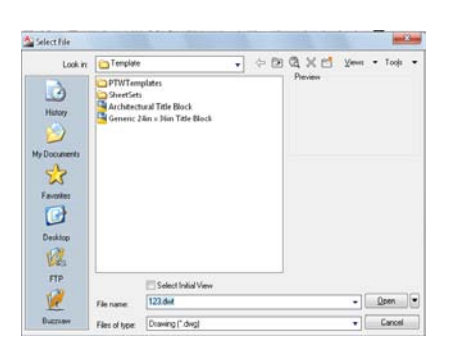

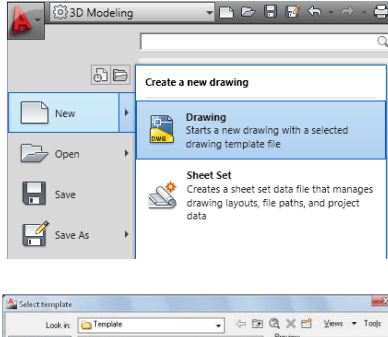

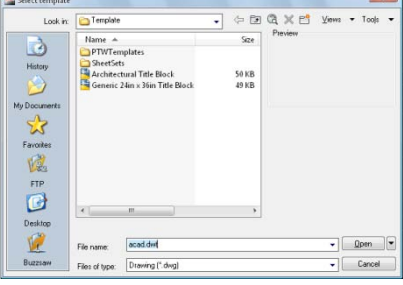

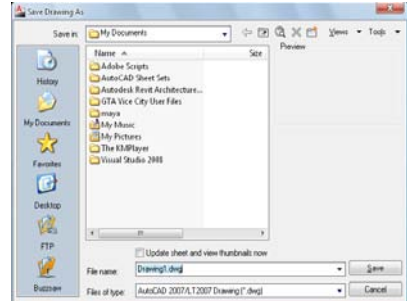

 S+Ctrl نيز استفاده کرد . پس از انجام مراحل بالا آدرس مورد نظر را برای ذخيره سازی می دهيم (در اينجا نيز می توان فرمت فايل را تغيير داد) سپس گزينه Saveرا انتخاب می کنيم.

برای ذخيره سازی فايلی که از قبل موجود بوده و ما فقط تغييراتی را روی آن اعمال نموده ايم می توان از فرمان As Save استفاده کرد و برای ذخيره سازی تمامی مراحل بالا را تکرار می نماييم .

**بخش دوم:**

آشنايی با ابزار های کمکی برای رسم:

╶╄╎╩║╫╟┖╷┙╷╌╖╌╷┙╎╟╝╎┺│┽║╩╣╚┆╬║

1) برای حرکت و يا رسم خطوط بر اساس زوايای قائمه از فرمان Ortho Mode ويا از کليد ميان بر 8F استفاده می کنيم .

Object Snap 2) برای رسم به روی خط ويا شی که قبلا رسم شده است (يعنی به  $\frac{1}{\|x\|}$ ها $\frac{1}{\|x\|}$ ها روی رئوس آن و يا اضلاع آن) ابتدا بايد گيره های شی را روشن کرده که برا ی انجام اين مورد بايد Osnap را روشن کرده يعنی کليد آن را روشن نماييم ويا از کليد ميان بر 3Fاستفاده می کنيم ؛ مانند شکل زير عمل می کنيم :

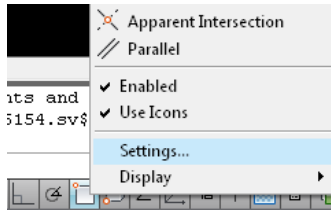

برای باز کردن پنجره ی Osnap ابتدا به روی آن راست کليک کرده و گزينه settings را انتخاب می نماييم .يا می توان از کليد ترکيبی Shift و راست کليک استفاده کرد.

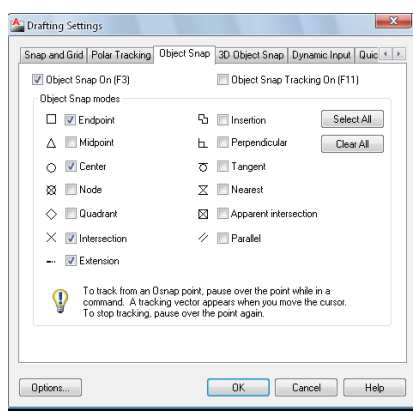

برای هر کدام از گيره های شی يک گزينه در پنجره ی Osnap قرار دارد که با روشن کردن تيک کنار آن فعال می شود.

برای مثال اين پنجره شامل :

section Inter ....................................................... محل تلاقی واقع برای دو خط متقاطع ..int Apparent .....................................................محل تلاقی مجازی برای دو خط متنافر Extension.................................. برای ترسيم به صورت خط چين ادامه ی خطوط برای رسم Quadrant..................................................................... برای پيدا کردن ربع های دايره Tangent ............................................... برای کشيدن مماس بر دايره ، بيضی و کمان و... Perpendicular.........................................برای کشيدن خطی عمود بر يک خط ،منحنی و... Parallel.................................................................برای کشيدن خطی موازی با يک خط

3) برای کشیدن با زوایای معین می توان از Polar Tracking استفاده کردو يا از کليد ميان بر 10F کمک گرفت. |சாபுவு∠ர்ட்∤ ⊧

برای تنظيم زاويه ی مورد نظر ابتدا بر روی آن راست کليک کرده و سپس گزينه ی Setting را انتخاب می نماييم و با توجه به زوايای پيش فرض می توان زاويه ی مورد نظر را انتخاب نمود و يا حتی می توان زاويه ی دلخواه را که در زوايای پيش فرض موجود نباشد درج نمود.

توجه:

-برای کشيدن با زاويه ای غير از اين زوايای موجود کافی است angles Additional زا فعال کنيم .

-برای کشیدن نسبت به آخرین object موجود باید Relative to last segment را فعای نماییم .

-برای ترسيم خط با زاويه ای نسبت به ديگری کافی است Track . نماييم فعال را using allpolar angle setting

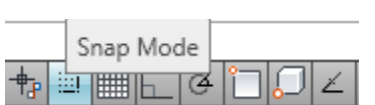

4) برای کشيدن با پرش های مشخص (با اندازه ی مشخص) می توان از mode Snap استفاده کرد و يا از کليد کمکی 9F کمک گرفت .

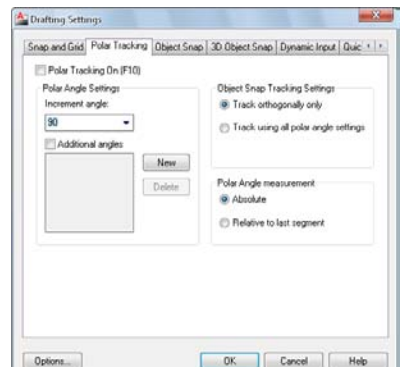

Polar Tracking

و اين ميزان پرش ها در setting که همان طورکه در ابزار های قبلی گفته شد قابل تنظيم می باشد .

همان طور که در تصوير مشاهده می کنيد می توان ميزان xوyرا تعيين کرد و يا می توان در فضای ايزو متريک اين ميزان را تنظيم کرد .و يا حتی به صورت قطبی اين عمل را انجام داد که در اين صورت بايد tracking polar نيز فعال باشد .

> 5) برای داشتن يک شبکه ای از نقاط با فواصل معين يا Grid تا بتوان طبق آن عمل ترسيم را انجام داد می توان از ابزار کمکی Display Grid کمک گرفت و يا از کليد کمکی 7F استفاده کرد .

> و تنظيمات مربوط به اندازه ی شبکه ی نقاط را می توان در Setting مربوطه صورت داد که اين صفحه با صفحه ی ابزار کمکی پيشين مشترک می باشد .امکان بعدی (every line Major (که در اين پنجره قرار دارد در صفحه ی محيط سه بعدی به فاصله ی تعيين شده خطوط پر رنگتری را ايجاد می نمايد .

> گزينه های بعدی موجود دراين پنجره شامل مواردی می باشد که اين امکان

را ايجاد بنمايد که بتوان در هنگام Zoom کردن صفحه ی شطرنجی بزرگ يا کوچک شود( Adaptiv Grid (و ...Allo ،يا امکان عدم مشاهده مابقی صفحه غير از آن صفحه ای که در آن عمليات صورت نيز) Follow Dynamic ucs) بعدی امکان ؛و) Display Grid beyond limits). گيرد می صفحه را با توجه به محور مختصات قرار می دهد.

> 6)ابزار بعدی Input Dynamic می باشد که اين امکان را می دهد که در کنار هر شی در حال رسم مشخصات اندازه و زاويه ی ترسيم را مشاهده نمود .

و تنظيمات آن در Settingآن شامل رويت يا عدم رويت اندازه ها يا زاويه ها می باشد .

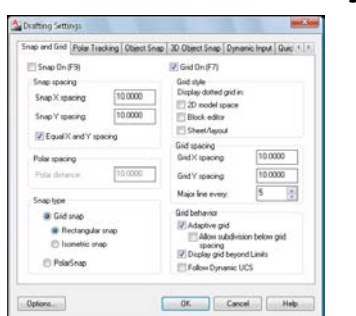

no∠i≠

 **+**  $\|$ 

al dir

Dynamic Input

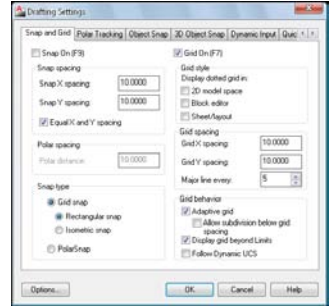

Grid Display ▎░▏<del>▎▒</del>▏▕▏▔▏▏▔▏▏*▂*▏▏

**بخش سوم:**

#### **Zoom-**

1) برای بزرگ ديدن نقشه در صورتی که بخواهيم کل صفحه با اشيای موجود بر روی صفحه نمايش داده شوند بعد از اعمال فرمان zoom در ناحيه ی all، command را تايپ می نماييم .

2) برای ديدن نقشه در بزرگترين سايز ممکن بعد از اعمال فرمان zoom در ناحيه ی فرمان e را تايپ می نماييم.

3) در صورتی که بخواهيم با مرکز مشخصی بزرگ نمايی کنيم ابتدا فرمان zoom را صادر می نماييم و سپس در ناحيه ی فرمان c را تايپ می نماييم ،سپس مرکز مورد نظر را انتخاب می کنيم.

4) نوع ديگری از بزرگ نمايی Dynamic Zoom می باشد که طرز کار آن بدين صورت می باشد : برای نمايش دادن حدود نقشه (نقطه چين مشکی رنگ ) ، حدود بزرگ نمايی قبلی (نقطه چين سبز رنگ) و حدود بزرگ نمايی بعدی يا انتخابی ما (کادر سفيد رنگ با علامت ضربدر داخل آن) می توان اندازه کادر سفيد رنگ را بعد از کليک کردن تغيير داد و سپس با زدن دکمه اينتر به بزرگ نمايی دلخواه رسيد .

5) previous zoom به بزرگ نمايی قبلی باز می گرديم .

6) scale zoom برای بزرگ نمايی با scale قابل تنظيم .

7) time real zoom برای بزرگ نمايی به هر اندازه به صورت کاملا آزاد که برای اعمال اين فرمان نيز می توان به صورت قبل عمل کرد و يا بعداز تايپ فرمان بزرگ نمايی با زدن دو بار دکمه اينتر اين فرمان قابل اجرا می باشد.

# **DS viewer-**

برای نمايش دادن کل نقشه در پنجره ای مجزا در گوشه ای از صفحه نمايش از اين فرمان استفاده می شود ، برای اعمال اين فرمان نيز می توان از کليد ميان بر AV کمک گرفت.

#### **Clean Screen-**

با استفاده از اين فرمان می توان فقط نقشه را بدون نوار ابزار نمايش داد، برای اعمال اين فرمان از کليد ترکيبی +0ctrl می توان کمک گرفت.

### **Pan-**

برای جابه جا کردن نقشه بدون تغيير دادن ميزان بزرگ نمايی می توان از فرمان pan استفاده کرد ،برای اعمال

اين فرمان می توان در خط فرمان p تايپ کرده و يا از کليد ميانی مؤس کمک گرفت.

#### **Move-**

برای جا به جا کردن اشياء موجود در نقشه قابل استفاده می باشد .

### **Erase-**

برای پاک کردن اشياء موجود در نقشه قابل استفاده می باشد.

# **Copy-**

برای کپی کردن اشياء موجود در نقشه قابل استفاده می باشد.

# **Miror-**

برای مشابه سازی به صورت قرينه به کار می رود به گونه ای که به هر زاويه ای که بخواهيم می توانيم قرينه ای از

اشياء داشته باشيم.

**بخش چهارم:**

#### **ابزار ترسيم**

شامل فرمانهايی برای ترسيم اشياء می باشد به طور مثال :

فرمان line که ابتدايی ترين و کاربردی ترين فرمان در طراحی می باشد .

فرمان circle برای کشيدن دايره کار برد دارد ،که با باز کردن نوار کشويی کنار آن می توان روشهای متفاوتی را که به واسطه ی آن دايره ترسيم می شود مشاهده و استفاده نمود.

فرمان های ديگر تمامی در پوشه Draw قابل مشاهده و استفاده می باشد.

بديهی است که در اتوکد از حروف کمتری برای اعمال فرامين در خط فرمان استفاده می شود که برای دسترسی به اين حروف کوتاه می توان به Manage و از آنجا به پوشه zation customi مراجعه و

از آنجا با باز کردن Aliases Edit فرامين را مشاهده و حتی به صورت دلخواه اما در صورت

تکراری نبودن فرمان جديد فرامين را تغيير داد.

نکته ها:

فرمانهايی مانند trim و Fillet در ميان فرمانهای Modify قرار دارد که برای سهولت اجرای آن راههايی اتخاذ می شود که در ادامه به بيان اين راهها می پردازيم.

 - برای انجام فرمان trim به تعداد نا محدود بايد بعد از انتخاب فرمان و يا تايپ آن در خط فرمان دو بار کليد اينتر را زده و سپس کليد m را کليک نماييم و در انتها کليد اينتر را فشار دهيم سپس می توان اين فرمان را به تعداد نا محدود اعمال کرد.و يا در صورتی که به خواهيم خطوط زيادی را trim نماييم کافی است بعد از اعمال فرمان ، کليد F را فشار دهيم و سپس از همان جايی که می خواهيم برش صورت گيرد خطی را رسم نماييم.

 - برای انجام فرمان Fillet نيز به تعداد نا محدود کافی است بعد از اعمال اين فرمان کليد m را فشلر دهيم و سپس اينتر نماييم.

 - جهت داشتن يک سری کپی از اشياء در سطح افق يا عمود می توان از فرمان Array استفاده کرد ،برای اعمال اين فرمان ابتدا Ar را در خط فرمان تايپ کرده سپس از پنجره باز شده تعداد مورد نظر در سطح افق يا عمود را وارد می نماييم و می توان فاصله ی دلخواه را وارد کرد و در نهايت با زدن دکمه اينتر به نتيجه دلخواه رسيد.

#### **Hatch**

جهت رنگ آميزی و يا دادن متريال خاصی از جمله آجر،بتن و .. می توان از اين فرمان استفاده**-**کرد.برای اعمال اين فرمان ابتدا در خط فرمان حرفH را تايپ کرده و سپس از پنجره ای که در بالا باز شده می توان نوع متريال مورد نظر و يا رنگ دلخواه را انتخاب کرده سپس کليد ok را انتخاب می نماييم و در محيط مورد نظر کليک می کنيم.

### **Text**

برای تايپ در محيط اتوکد فرمانی با عنوان text قرار دارد که برای اعمال اين فرمان ابتدا در خط**-**فرمان حرف T را تايپ می نماييم و سپس در محيط مورد نظر روی صفحه کليک می نماييم و تايپ می کنيم.

#### **Scale**

برای بزرگ و کوچک کردن ابعاد اشياء موجود در نقشه می توان از اين فرمان استفاده کرد.جهت اعمال**-**اين فرمان كافي است در خط فرمان حرف5c \_را تايپ كرده وسپس شيء مورد نظر را انتخاب كنيم و بعد از آن نقطه ای از شیء را انتخاب کرده و سپس ميزان بزرگ و کوچک شدن را وارد نماييم ،برای مثال در صورتی که بخواهيم شیء ما به مقياس نصف يا 1/2 برسد کافی است عدد 0.5 را وارد کنيم و در نهايت اينتر نماييم.

# **Align**

اين فرمان در محيط اتوکد اين امکان را به ما می دهد که بتوان يک شیء را بدون تغيير در مقياس آن و**-**يا زاويه ی آن در محل خاصی قرار داد ،برای اعمال اين فرمان کافی است در خط فرمان حروف AL را تايپ نماييم و سپس شیء مورد نظر را انتخاب کرده و بعد از انجام اين مراحل دو نقطه از شیء را در دو نقطه از محل مورد نظر قرار می دهيم و سپس اينتر می نماييم ،در صورتی که بخواهيم scale شیء مورد نظر در محل فعلی تغيير کند بايد در انتها گزينه yes را انتخاب کنيم .

**فصل دوم(اتوکد سه بعدی)**

# **بخش اول**

2D Drafting & Annotatio **3D Basics**  $\bigoplus$ 3D Modeling AutoCAD Classic ave Current As. Solid Editing Vorkspace Settings..

33D Modelin

در ابتدا برای ورود به محيط سه بعدی کافی است در بالا سمت

راست از ميان کشوی space work ظاهر شده گزينه Modeling D3 را انتخاب نماييم .همان طور که پس از ورود به اين محيط مشاهده خواهيد نمود نوار ابزاردر بالای محيط کار واقع شده است که تمامی امکانات مورد نياز برای اتوکد سه بعدی را دارا می باشد .

در صورتی که ما يک نقشه دو بعدی را از پيش داشته باشيم بايد در مرحله اول عملی برای يکپارچه سازی خطوط انجام دهيم ، اين عمل به واسطه ی دو فرمان امکان پذير می باشد ،که در ابتدا به بيان طرز کار اين دو فرمان می پردازيم.

# **فرمانregion**

در ابتدا با تايپ حروف reg در خط فرمان به اعمال اين فرمان می پردازيم ،سپس خطوطی را که می**-**خواهيم به صورت يکپارچه داشته باشيم يعنی اضلاع مورد نظر را انتخاب می نماييم بعد از آن دکمه اينتر را می زنيم.

# **فرمان boundary**

درابتدا در خط فرمان حروف bo را تايپ می نماييم سپس از پنجره**-**ظاهرشده مانند مقابل گزينه points pick را انتخاب می نماييم و سپس در محيط مورد نظر کليک می نماييم و بعد از آن اينتر را می زنيم.

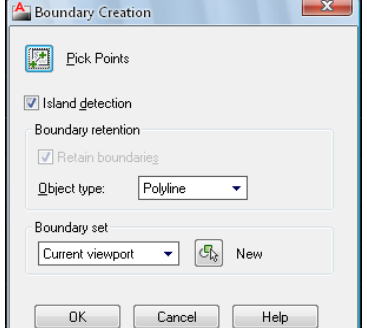

برای انجام عکس عمل بالا از فرمان explode استفاده می نماييم بدين صورت که ابتدا در خط فرمان حرف x را تايپ نموده و سپس يک ضلع از شی يکپارچه شده را انتخاب نموده وکليد اينتر را می زنيم.

#### **Extrude**

در مرحله بعد با فرمان **extrude** آشنا خواهيم شد ،برای اعمال اين فرمان کافی است در خط فرمان**-**حروف ext را تايپ نماييم و سپس صفحه يکپارچه شده را انتخاب کرده و بعد از آن ارتفاع مورد نظر را تايپ می نماييم و در انتها برای خارج شدن از فرمان کليد اينتر را می زنيم.

### **Union**

در مرحله بعد در نظر بگيريم که يک پلان را ما extrude نموده ايم و در صورتی که ديوارها را به**-**صورت جداگانه extrude نماييم برای از بين رفتن خطوط به اصطلاح درز ايجاد شده در شکل مورد نظر بايد در انتها تمامی ديوار ها را union نماييم اما بايد به اين نکته توجه نماييم که بعد از اعمال اين فرمان درهنگام متريال دادن تمامی ديوار ها و يا در کل اشيايی که union شده اند يک متريال را می پذيرند .

### **Subtract**

فرمانی است برای کم کردن احجام از هم برای اعمال اين فرمان کافی است در خط فرمان حروفsu را**-**تايپ نماييم و سپس حجمی را که می خواهيم از آن کم کنيم انتخاب کرده و بعد از آن حجمی را که می خواهيم ازحجم اول کم کنيم انتخاب می نماييم و در انتها کليد اينتر را می زنيم.

#### **Presspull**-

روش ديگری که برای ترسيم ديوار می توانيم بکار ببنديم بدين شرح می باشد: ابتدا فرمان مربوطه را انتخاب می نماييم ،سپس در ميان دو خط نشان دهنده ديوار کليک می نماييم بعد از آن ارتفاع دلخواه را وارد می نماييم.

# **Polysolid**

روش ديگری برای ترسيم ديوار می باشد که سرعت ترسيم را در کار ما افزايش می دهد در اين روش**-**هيچ لزومی به ترسيم ديوار به صورت دو خط نمی باشد و تنها کافی است يک خط خارجی و يا داخل ديوار را رسم نماييم ،سپس با صدا زدن اين فرمان می توان ديوار را با ضخامت و ارتفاع دلخواه رسم

نمود .

نکات قابل ذکر در اين فرمان: -برای تعيين ارتفاع ديوار بعد از انتخاب فرمان در خط فرمان حرف Hرا تايپ می نماييم و در صورتی که بخواهيم ضخامت ديوار را تعيين نماييم در خط فرمان حرف W را تايپ می نماييم . اينکه خط مبنای ترسيمی ما خط وسط ديوار باشد يا ديوار داخلی و يا خارجی که برای ترسيم بايد در خط-اينگونه ترسيم دارای به سه طريق صورت می پذيرد ،اين سه طريق به شرح زير می باشد: فرمان حرفJ را تايپ نماييم و سپس بعد از نمايان شدن سه گزينه left ، ritgh ، center با توجه به خط مبنی ترسيم را صورت می دهيم . از حال به بعد ابتدا به برسی کامل محيط و چگونگی کار در محيط می پردازيم و سپس به کارهای ديگر

که بيشتر مرتبط به طراحی می شود.

**گام اول آشنايی با انواع ديد ها (view (**

وارد منوی view ازنوار ribbon شويد شما در اين منو موارد زير را مشاهده خواهيد نمود :

#### **Navigate**

اين ميز شامل فرمانهايی می باشد تا بتوانيدتسلط بيشتری روی ميز کار خود داشته باشيد مانند ابزارPan**-**که اين امکان را در اختيار شما قرار می دهد که ميزکار خويش را بدون جابجايی طرح موجود بر روی ميز کار جا بجا کنيدو يا Orbit که اين امکان را در اختيار قرار می دهد تا بتوانيم حجم طراحی شده روی ميز کار را بچرخانيم که برای اين کار از روش ساده تری نيز می توان استفاده کرد : با نگهداشتن کليد Shift و کليد راست موس می توان جم موجود را چرخاند .

ابزار ديگر اين ميز انواعZoom ها می باشد که در فصل دو بعدی به طور کامل به آن پرداخته شد.

# **Steering wheel-**

ابزار چند کار بردی می باشد که می توان با فعال سازی آن ابزرا های موجود بر روی ميز کار**-**Navigate را در کنار ميز کار و يا موس داشت.

#### **Views**

تمامی ديد های مورد نياز در محيط کار راد ارا می باشد مانند نمای بالا ،جانبی و.. و همچنين در**-**صورت قرار دادن دوربين در کار می توان ديد دوربين را در اينجا داشت ،در اينجا می توان ديد های قبلی که داشتيم را داشته باشيم .(previous view)

# **Coordinates-**

در اين کشو امکاناتی از قبيل امکان نشان و يا عدم نشان دادن UCS و يا تغيير آن و همچنين قرار دادن نمايش بر روی UCS فعال و شامل مواردی است که می توان به واسته ی آن به مختصات های استاندارد ،تعريف يک مختصات جديد .

> نکته ی قابل ذکر در اين کشو چرخاندن حول يک محور است ابتدا محوری که می خواهيم حول آن چرخش را داشته باشيم انتخاب می کنيم سپس در محيط اصلی ميز کار يک کليک و سپس دکمه ی اينتر را می فشاريم.

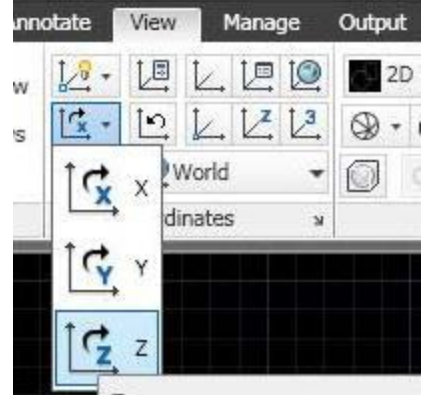

# **Visual styles-**

يکی از مهمترين امکانات موجود در اتوکد 2011 تنوع style visual های موجود در حالت پيش فرض آن می باشد و قابل ذکر می باشد اين کشو يکی از مهمترين کشو های کاربردی در منوی view می باشد .ابتدا به معرفی انواع style visual ها می پردازيم .

# 2D wire frame

اين همان حالت معمول می باشد که به طور پيش فرض قرار دارد .

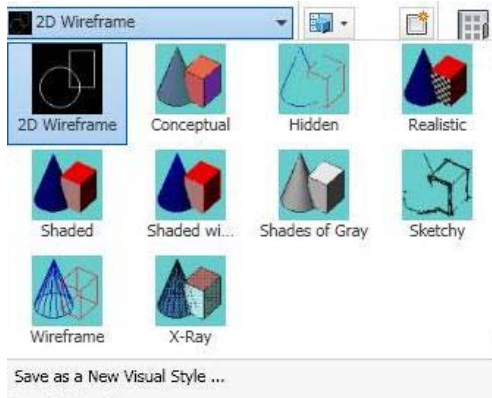

Visual Styles Manager...

### **Conceptual**

در اين حالت شما حجم خود را به صورت رنگی مشاهده خواهيد نمود ولی پيشنهاد نمی شود از اين حالت زياد استفاده نماييد زيرا فايل کاری شما را سنگين کرده و موجب می شود شما در هنگام کار دچار مشکل شويد.

# 3D Hidden

اين حالت اين امکان را به شما می دهد حجم خود را ببينيد بدون مشاهده کردن خطوطی که در پشت زاويه ی ديد شما واقع شده است.

# **Realistic**

اين همان حالتی است که شما در هنگام متريال دادن به حجم خود زياد از آن استفاده خواهيد نمود ،در اين حالت حجم با توجه به نوع جنس يا متريالی که به آن داده شده رويت می شود و شما می توانيد نوع يک متريال و اندازه آن را مشاهده و درنتيجه تنظيم نماييد که در ادامه (در قسمت متريال) به طور کامل به آن خواهيم پرداخت.

# **Shaded**

شما در اين حالت می توانيد حجم خود را با سايه با توجه به نور موجود در محيط مشاهده نماييد.

# Shaded with edges

در اين حالت شما می توانيد حجم خود را با سايه و همچنين نمايان شدن لبه ها مشاهده نماييد.

#### Shaded of Gray

اين حالت همان حالت shaded است با اين تفاوت که در اين حالت حجم شما به رنگ خاکستری يا به طور کل بدون رنگ ديده می شود.

### **Sketchy**

اين حالتی است که تمامی کاربران معمار با آن آشنايی کامل دارند در اين حالت حجم شما به صورت اسکيسی ديده می شود.

# Wireframe

حالتی است که در آن مانند حالت اول که پيشتربيان شد شما می توانيد به صورت 3بعدی و با خطوط حجم خود را مشاهده نماييد.

#### X-Ray

در اين حالت صفحات تشکيل دهنده حجم شما به صورت پرده ای ديده می شود يعنی داخل آن کاملاً قابل مشاهده است.

گزينه های ديگری که در قسمت پايين اين کشو مشاهده می نماييد تمامی حالات موجود در بالا می باشد که به تنهايی قابل تنظيم هستند.

### **Viewports**

امکان ديگری که در اتوکد 2011 اضافه شده، امکان جالبی است که می تواند محيطی مشابه به محيط کاری Dmax3 را برای شما ايجاد نمايد. و شما می توانيد اين نماها را مطابق با ميل خويش تنظيم نماييد.

### **Palettes**

در حقيقت اين همان ابزاری است که نقاشان از آن استفاده می کنند و به تعريفی می توان گفت صفحه ای پر از رنگ در دستان آنها است که تمامی شما حتماً آن را مشاهده کرده ايد؛ استفاده از اين عبارت در اينجا نيز بجا بوده زيرا می توان گفت اين کشو تقريباً تمامی امکانات مورد نياز را دارا می باشد ازجمله: palettes Tool: منويی که شامل علائم استاندارد در محيط اتوکد می باشد.

Properties: محتوی تمام مشخصات سوژه ی ترسيمی می باشد.

Sheet set Manager: اين گزينه امکان طراحی شيت را به شما می دهد ولی از آنجا که بعد تنظيم آن حتی لايه ی خطوط نيز تعريف شده می باشد در اين جزوه که صرفاً کاربردی می باشد از بيان آن صرف نظر می کنيم.

وساير تنظيمات شامل حضور يا عدم حضور line command ،ماشين حساب ،تنظيمات متريال ،بازکردن پنجره ی متريال ،تنظيمات خورشيد ،تنظيمات رندر نهايی و..

#### Windows

اين پنجره نيز کاربرد فراوانی دارد، با يک مثال طرز کار آن را شرح می دهم: به فرض مثال شما يک نقشه ی جديد در حال طراحی به روی ميز کار خود داريد، حال می خواهيد با مراجعه به نقشه ی ديگری که شما ان را از قبل طراحی نموده ايد اطلاعات را برداريد ولی اين کار همزمان صورت پذيرد يعنی نقشه ی در حال طراحی را نبنديد برای انجام چنين ترفندی کافی است از کشوی بيان شده يکی از گزينه های کناری Switch Windows را انتخاب نماييد تا به صورت عمودی يا افقی اين دو نقشه در کنار هم قرار گيرند البته لازم به ذکر است که بايد ابتدا هر دو نقشه را باز نموده باشيد و در صورتی که بخواهيد فقط از ديد کوتاهی به نقشه ی ديگر داشته باشيد و در کنار نقشه در حال اجرا باز نباشد کافی

است از گزينه ی Windows Switch نقشه ی مورد نظر را انتخاب نماييد تا ان نقشه ظاهر شود و برای برگشتن به نقشه ی قبلی کافی است همين کار را تکرار نماييد.

گزينه های ديگر شامل: Interface User که ابزار های موجود به روی ميز کار می باشد از جمله مکعبی که در کنار ميز کار قرار دارد و ما به واسطه ی آن به روی نما ها حرکت می کنيم و همچنين شامل Bar Navigation که ابزار های Pan، orbit ، zoom و.. در آن قرار دارد می باشد.

و Window Text که تمامی فرمانهای اجرا شده ی شما تا به حال بر روی اين نقشه در آن موجود می باشد.

Toolbars- که تمامی فرمانهای اتوکد در آن می باشد در صورت حذف شدن آن از روی صفحه ی کار می توان به واسطه ی آن به آنها مراجعه و مجدداً آنها را فعال نمود.

**گام دوم اجسام ترسيمی هستند** 

اجسامی که ما آنها را ترسيم می کنيم يا اجسام هندسی می باشندو يا اجسامی هستند که از قاعده هندسی خاصی برخوردار نمی باشند. به طور کل اجسام برای ترسيم به سه متريال تقسيم بندی می شوند :

Solid

**Surface** 

Mesh

زمانی که شما با طرز کار با اين سه متريال آشنا شديد می توانيد به اختيار برای ترسيم اجسام مورد دلخواه از آنها استفاده نماييد، لازم به ذکر است که در برخی از موارد فقط می توان از يکی از اين سه متريال استفاده نمود، پيشنهاد بنده اين است که در هنگام کار با آنها آشنا شويد تا در صورت ضرورت از هر کدام بجا استفاده نماييد.

# **Solid**

از کشوی اول يعنی Primitive آغاز می کنيم. اين کشو شامل اجسام هندسی شناخته شده از قبيل Box، Cylinder، Sphere .. می باشد.

کشوی دوم Solid که تمامی ابزارهای قرار داده شده در آن در صفحات پيش تر بيان شد به غير از چند مورد که به بيان آنها می پردازيم:

Revolve

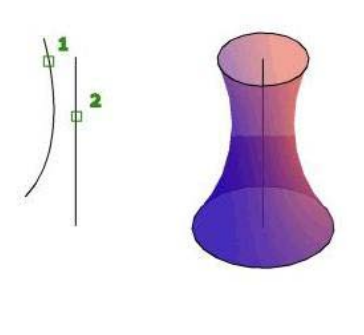

همان طور که در تصوير مشاهده می نماييد برای ترسيم چنين اشکالی کافی است ابتدا خطی که بيان کننده حالت کلی جسم است را لنتخاب کرده و سپس خط گذرنده از وسط جسم را که ترسيم نموده ايم انتخاب نماييم تا در نتيجه جسم حاصله ترسيم گردد.

**-لازم به ذکر است از آنجايی که نرم افزار اتوکد 2011 دارای راهنمايی برای ترسيم اينگونه اشکال است فقط لازم دانستم تا يک مورد را برای مثال بيان نمايم واز بيان ساير موارد مشابه پرهيز می کنم .**

کشوی Boolean که شامل Union و Subtract که در ابتدای فصل توضيح داده شد.

و Intersect که همان اشتراک احجام می باشد است.

کشوی Editing Solid شامل:

**Slice** 

که ابزاری کاربردی می باشد ،از اين ابزار برای برش زدن از احجام استفاده می شود و طرز کار آن به اين صورت می باشد که شما ابتدا حجم مورد نظر را انتخاب می نماييد و سپس با توجه به Line Command که در /انجا از شما پرسيده می شود که برای برش مورد نظر صفحه ای ترسيم نموديد يا ساير موارد که بيشنهاد بنده اين است که شما گزينه ی 3points را انتخاب نماييد و سپس سه نقطه که معرف برش شما باشد را انتخاب کنيد و بعد از آن فرمان را اعمال نماييد(با زدن کليد Space به روی صفحه کليد).

# **Thicken**

اين فرمان اين امکان را به شما می دهد که يک صفحه ی Surface را با ضخامت دلخواه به Solid تبديل نماييد.

# Imprint

اين فرمان برای منقوش کردن يک جسم به کار می رود.برای مثال در صورتی که شما دارای يک در باشيد و بخواهيد در شما دارای صفحاتی باشد که بتوان بعداً به واسطه ی فرمانی که بيان خواهد شد آن را برجسته نماييد؛ ابتدا شما بايد در را ترسيم نموده سپس حجمی را متناسب با طرح مورد نظر بسازيد و بعد از آن حجم را در موقعيت طرح به صورتی که با در، تداخل داشته باشد قرار دهيد در آن هنگام فرمان Imprint را صادر نموده و ابتدا در ، سپس حجم را انتخاب نماييد.

#### Interfere

از اين فرمان برای ايجاد حجمی يا صفحه ای در اشتراک دوحجم استفاده می شود، طرز کار اين ابزار بدين صورت است که ابتدا شما حجم اوليه را انتخاب و بعد از فشردن کليد space حجم ثانويه را انتخاب نماييد در اين هنگام همان طور که در تصوير مشاهده می نماييد پنجره ای در کنار شکل شما ظاهر می شود و اين اشتراک با رنگ قرمز نشان داده شده است؛ اين پنجره محتوی نکاتی است از قبيل

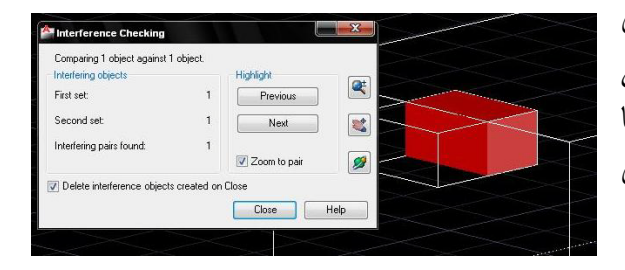

گزينه ای که شما با برداشتن تيک آن می توانيد عمل zoom که در زمان اجرای اين فرمان صورت می پذيرد را غير فعال کنيد. و گزينه ی ديگری که به شما اين اجازه را می دهد که با برداشتن تيک آن فرمان پاک شدن حجم مشترک را غير فعال نماييد.

### Extract Edges

اين فرمان برای جدا سازی لبه های حجم استفاده می شود به عبارت ديگر بعد از اعمال اين فرمان بدين صورت که شما ابتدا فرمان را صادر و سپس حجم را انتخاب نماييد و در انتها کليد space را بفشاريد.

بعد از جا بجا نمودن حجم مشاهده خواهيد کرد که لبه ها در محل اوليه ی حجم قرار دارند.

Shell

اين فرمان حجم توپر شما را به اندازه ضخامت دلخواهتان تو خالی می کند؛ بدين صورت که شما ابتدا فرمان را صادر و سپس حجم مورد نظر را انتخاب نموده و در خط فرمان Add راتايپ نماييد، سپس کليد space را بفشاريد بعد در خط فرمان ميزان ضخامت مورد نظر را تايپ نماييد و در انتها 2 بار کليد space را بفشاريد.

#### Separate

در صورتی که شما چند حجم را به صورت يکپارچه در آورده باشيد برای جدا سازی می توانيد از اين فرمان استفاده نماييد؛ بدين صورت که ابتدا فرمان را صادر و سپس يکی از احجام را انتخاب نماييد.

#### Fillet Edge

از اين فرمان برای گرد کردن گوشۀ احجام می توان استفاده کرد، طرز کار اين فرمان به اين صورت است که ابتدا فرمان را صادر کرده و سپس لبه يا گوشه ی مورد نظر را انتخاب و بعد از آن در صورتی که بخواهيم به اندازه ی دلخواه گرد نماييم بعد از تايپ نمودن حرف R در خط فرمان و فشردن دکمه ی Space ميزان شعاع برای گرد نمودن را وارد می نماييم.

### Chamfer Edge

اين فرمان همانند فرمان قبل می باشد، تنها تفاوت آن در اين است که بجای گرد نمودن لبه ی حجم آن را صاف (پخ) می نمايد، و تفاوت آن در اعمال نمودن فرمان در قسمت تايپ نمودن حرف R است که بجای حرفR ،حرف D را تايپ می نماييم .

# Taper Faces

از اين فرمان برای ايجاد شيب بر روی حجم استفاده می نماييم؛ طريقه ی استفاده از اين فرمان بدين صورت است که ابتدا فرمان را صادر نموده و سپس صفحۀ مورد نظر را انتخاب و بعد از آن يک نقطه از لبۀ ثابت صفحه و سپس نقطۀ ديگر را از لبه ای که شيب به سمت آن می رود انتخاب می نماييم و در انتها با وارد کردن زاويۀ دلخواه عمل مورد نظر صورت می پذيرد.

#### Extrude Faces

از اين فرمان برای ارتفاع دادن به يک صفحه از حجم با زاويه ای دلخواه يا به عبارت ديگر برجسته کردن يک صفحه از حجم استفاده می شود. و طريقۀ استفاده از اين فرمان به اين صورت است که ابتدا فرمان را صادر کرده و سپس صفحۀ مورد نظر را انتخاب می نماييم و بعد از آن ميزان ارتفاع صفحه و در انتها اندازه ی زاويۀ مورد نظر را وارد می نماييم قابل ذکر است در صورتی که بخواهيم اين برجستگی بيرون از حجم زده شود در محل وارد کردن زاويه عدد منفی را وارد می نماييم.

#### Offset Faces

اين فرمان اين امکان را می دهد که صفحه ای مورد دلخواه از حجمی را به ميزان مورد نظر ارتفاع دهيم؛ برای اعمال آن ابتدا فرمان را صادر کرده و سپس صفحه را انتخاب و بعد از آن ميزان مورد نظر برای ارتفاع را وارد می نماييم.

### **Section**

اين کشو شامل ابزارهايی است که عمل برش زدن را برای شما انجام می دهند.

ابتدا شما فرمان Section plane را صادر نموده سپس ابتدا و انتهای خط برش را انتخاب کنید، یک پيکان در وسط خط برش قرار دارد که با کليک کردن به روی آن جهت برش تغيير می کند؛ برای مشاهده برش اعمال شده کافی است گزينه Section Live را از کشوی Section انتخاب کنيد و بعد خط برش را انتخاب نماييد تا برش انجام شده مشاهده شود.

برای ايجاد شکست در برش از گزينه Jog Add استفاده می شود بدين صورت که بر روی خط برش هر نقطه ای را که می خواهيم شکست ايجاد شود انتخاب می نماييم. در انتها برای ترسيم برش بر روی يک صفحه به صورت دو بعدی کافی است گزينۀ Generate

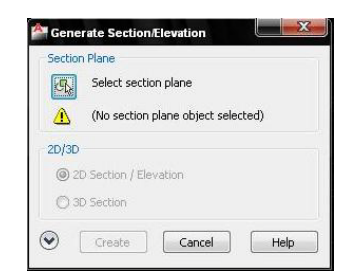

Section را از کشوی Section انتخاب نماييد، در اين صورت پنجرۀ رحم العمل روبرو ظاهر می شود، سپس گزينۀ plane section select را انتخاب نموده و بعد از آن خط برش را انتخاب نماييد، پنجره مجدداً ظاهر می شود که در اين هنگام گزينه ی Create را بزنيد البته بايد توجه نماييد که حالت .باشد فعال 2d section / Elevation

# **Subobject**

کاربردی ترين فرمان اين کشو فرمانی است که در موقعيت وسط اين کشو واقع شده است، اين فرمان که به طور معمول به روی حالت Filter No قرار دارد. به فرض در صورتی که شما بخواهيد گوشه ای از حجم را بگيريد و جابجا نماييد از گزينۀ Vertex استفاده کنيد بعد از اعمال اين فرمان گوشۀ مورد نظر را انتخاب کرده و تغيير دلخواه را اعمال نماييد؛ به همين صورت برای لبه ها و صفحات حجم می توانيد از فرامين بعدی که در زير اين فرمان قرار دارند استفاده نماييد.

# **Surface**

شايد جالب ترين بخش در طراحی سه بعدی Surface باشد زيرا به واستۀ آن می توان خيلی از احجام دلخواه را ترسيم نمود.

اولين کشوی اين بخش Create می باشد که شامل:

#### Network

اين فرمان به شما اين امکان را می دهد تا صفحه ای کاملاً نامنظم را که از منحنی ها تشکيل شده است ترسيم نماييد برای مثال به تصوير دقت نماييد:

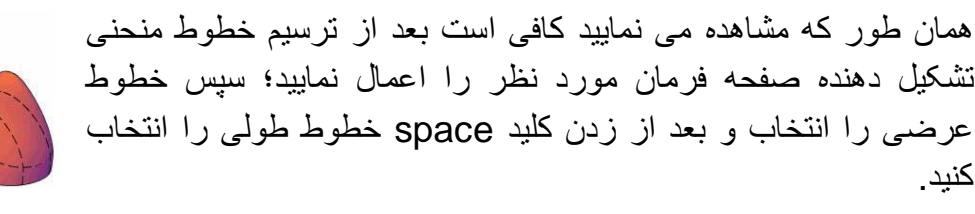

برای ترسيم پرده يا پارچه از اين فرمان می توان استفاده کرد، به اين صورت که ابتدا با استفاده از Spline خطوط پايين پرده را رسم کرده و سپس خط بالای پرده و در انتها خطوط کناری را رسم می نماييم بعد مراحل بالا را که برای فرمان بيان کرديم اعمال می کنيم.

Planar

صفحه ای را برای شما ترسيم می نمايد که می توانيد هر جا در محيط کار سه بعدی احتياج داشتيد از آن استفاده نماييد.

ساير ابزارهای موجود در اين قسمت تماماً در کشوی Solid موجود بوده و در آنجا به آنها پرداخته شده است. که پيشنهاد می کنم کاملاً با اين ابزارها آشنا شويد زيرا در محيط سه بعدی حتماً به آنها احتياج پيدا خواهيد کرد.

### Blend

از اين فرمان برای متصل کردن دو لبه از دو دو داده<br>معمومین میسید در یک میفجه قرار ندارند می Surface که در يک صفحه قرار ندارند می توانيد استفاده نماييد.

همان طور که در تصوير نيز مشاهده می نماييد پس از صادر کردن فرمان لبۀ اول را انتخاب و بعد از آن لبۀ دوم را انتخاب می نماييم و در انتها مشاهده خواهيد نمود که در کنار لبه ها دو اشاره گر ظاهر می شود که بعد از کليک کردن آنها کشويی باز می شود که شامل مواردی می باشد اين موارد شکل حاصله را تغيير می دهد پيشنهاد می نمايم برای آشنايی موارد را انتخاب نماييد تا در صورت لزوم در هنگام طراحی از آنها استفاده کنيد.

### Patch

اين فرمان اين امکان را می دهد تا همان طور که در تصوير مشاهده می نماييد انتهای يک حجم Surface را بپوشانيم. طريقۀ استفاده از اين فرمان هم بدين صورت می باشد که ابتدا فرمان را صادر کرده و سپس دور لبۀ انتهايی را انتخاب می نماييم .

# **Offset**

اين فرمان هم امکان ايجاد حجم surface با فاصلۀ دلخواه و کاملاً شبيه به حجم اوليه به روی آن را به ما می دهد. ابتدا فرمان را صادر کرده سپس حجم مورد نظر را انتخاب می نماييم، کليد space را می فشاريم و در ادامه ميزان مورد دلخواه را وارد می کنيم.

# Edit

اين کشو شامل ابزارهايی از قبيل :

# Fillet

اين ابزار به شما کمک می کند تا محل برخورد دو Surface را به هم متصل کنيد و در صورت دلخواه با استفاده از اشاره گری که در کنار حجم در هنگام اعمال فرمان ظاهر می شود اين محل را گرد نماييد.

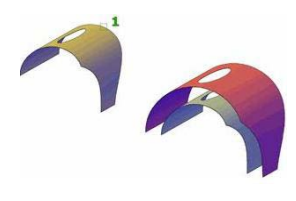

#### Trim

اين فرمان همان طور که قبلاً هم با آن آشنا شديد برای بريدن يک surface از آن استفاده می شود؛ اين فرمان به اين شکل صورت می پذيرد که شما در محل دلخواه يک surface به شکل مورد نظر ترسيم نموده باشيد. سپس فرمان را صادر کرده و ابتدا شکل مبنا و بعد از آن شکل ثانويه را انتخاب می نماييم ( توجه نماييد که بعد از انتخاب شکل مبنا کليد space را بزنيد و بعد شکل دوم را انتخاب نماييد) و در ادامه آن سمت از شکل را که می خواهيم بريده شده و پاک شود را انتخاب می کنيم.

### Untrim

عمل عکس trim را انجام می دهد، بدين صورت که شما بعد از اعمال اين فرمان خط اشتراکی که شکل مبنا با شکل دوم دارد را انتخاب می نماييد.

#### Extend

از اين فرمان برای ادامه دادن يک لبه از شکل مورد نظر می توانيد استفاده نماييد. بدين صورت که لبه ی شکل مورد نظر را انتخاب می کنيم و سپس ميزان دلخواه را در خط فرمان وارد می نماييم.

# **Sculpt**

اين فرمان برای ساختن يک حجم Solid استفاده می شود بدين صورت که شما يک قالب به شکل دلخواه با استفاده از surface می سازيد و سپس با صادر کردن اين فرمان و انتخاب surface ها شکل دلخواه را خواهيد داشت. کاربرد بيشتر آن در صورتی است که به فرض شما حجم Solid يا ديواری را که ترسيم نموده بوديد به واسته ی فرمان explode جدا کرده باشيد در اين صورت کافی است فرمان Sculpt را صادر نماييد و سپس شکل را انتخاب کنيد در اين هنگام مشاهده خواهيد نمود که ديوار و يا شکل مورد نظر شما به حالت اوليه باز می گردد.

# Control Vertices

اين کشو شامل ابزارهايی است که اين امکان را به وجود می آورد تا با مانور بيشتری اشکال را ترسيم نماييم. برای استفاده از اين ابزارها بايد ابتدا شکل را به NURBS تبديل کنيد برای انجام اين کار از فرمان NURBS to Convert استفاده نماييد، cv Show را فعال نماييد تا بتوانيد اجزای تشکيل دهنده يک NURBS را مشاهده کنيد در اين صورت با ابزارهای Rebuild،Add ،Remove می توانيد شکل را تغيير دهيد بدين صورت که هر کدام از اين اجزا را گرفته و جابجا نماييد تا شکل حاصل را ترسيم کنيد. با استفاده از Bar Edit CV می توانيد اجزای ابتدايی يک NURBS تغيير دهيد.

#### Curves

اين کشو شامل ابزارهايی است برای ترسيم انواع منحنی ها.

Project Geometry

اين کشو شامل ابزارهايی است که به ما اين امکان را می دهند تا بر روی surface مورد نظر برشهايی را ايجاد نماييم. بدين صورت که ما در فاصله ای از surface يک شکلی را به صورت دو بعدی داشته باشيم. حال می توانيم با توجه به موقعيت اين شکل و محل مورد نظر برای ايجاد اين برش به صورت زير عمل نماييم.

ابتدا کليد Trim Auto را فعال نماييد سپس با توجه به موارد زير يکی از گزينه ها را فعال و عمل برش را صورت دهيد.بدين صورت که ابتدا شکل و بعد از فشردن کليد space صفحه ی مورد نظر را انتخاب می نماييم.

در صورتی که بخواهيم برش با توجه به قرار گيری شکل نسبت به Surface مورد نظر در محور مختصات انجام شود از گزينۀ اول UCS to Project استفاده می کنيم .

در صورتی که بخواهيم برش با توجه به موقعيت قرار گيری شکل در ديد ما صورت پذيرد از گزينۀ دوم View to Project استفاده می کنيم.

در صورتی که بخواهيم برش با انتخاب دو نقطه صورت پذيرد از گزينۀ سوم استفاده می نماييم.points 2 to Project) در اين حالت فقط خط فرضی را برای ما ترسيم می کند)

#### **Mesh**

بخشی است که در آن همه ی احجام را به صورت شبکه ای از خطوط ترسيم می نمايد.

اولين کشوی اين بخش Primitives می باشد که شامل تمامی احجام هندسی به صورت شبکه ای می باشد.و ابزارهايی از قبيل:

# Revolved Surface

که همانند همان فرمان revolve در ساير محيط ها است.

# Ruled surface

اين فرمان اين امکان را ايجاد می نمايد تا صفحه ای بين دو خط ايجاد نماييد.

# Edge surface

اين فرمان امکان کشيدن صفحه ای با ترسيم خطوط لبۀ آن را به ما می دهد.

Tabulated surface

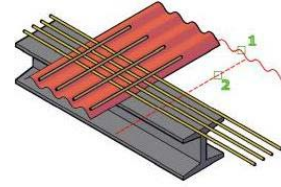

با اين فرمان می توان با داشتن يک خط طولی و خط منحنی معرف شکل عرضی يک صفحه آن را ترسيم نمود.

# Mesh

اين کشو شامل فرمانهايی از قبيل smooth object می باشد که امکان پرداخت کردن جسم(صاف کردن سطح جسم) را به ما می دهد برای افزايش ميزان پرداخت از more smooth و برای کاهش آن از smooth less و همچنين فرمان Refine mesh كه اين فرمان نيز ميزان پرداخت را افزايش می دهد.

crease Add و crease Remove امکان ايجاد شکست به روی جسم را به ما می دهند.

Mesh Edit

ابزاری است برای ايجاد تغيير به روی حجم ساخته شده به واسطۀ mesh از جملۀ اين ابزارها می توان .کرد اشاره Close Hole و Merge Face ، Split Face ، Extrude face به

# Split Face

همان طور که در پيش گفته شد Mesh حجمی است که از شبکه ای از خطوط تشکيل شده است.ازاين فرمان برای تقسيم کردن يک صفحه به دو صفحه استفاده می نماييم.

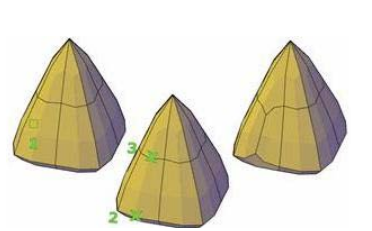

# Merge Face

از اين فرمان برای تبديل کردن چند صفحه به يک صفحه می توان استفاده کرد.

# Close Hole

همان طور که در تصوير مشاهده می نماييد از اين فرمان برای پوشاندن روی يک سطح می توان استفاده کرد و تفاوت ان با فرمانPatch اين است که در اين فرمان احتياجی به بسته بودن آن نمی باشد.

# Convert Mesh

اين کشو شامل ابزارهايی است که امکان تبديل کردن Mesh به Solid وSurface را به ما می دهد.

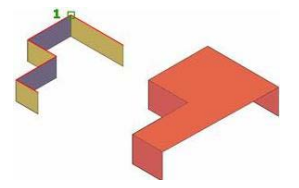

### **Render**

به آخرين کشوی کاربردی و مهمترين کشو در محيط سه بعدی می رسيم : اين کشو شامل ابزارهايی است از قبيل Lights : اولين ابزار آن انواع نورها می باشد که شامل : - Light Point که يک نور نقطه ای می باشد. - Light Spot که يک نور هدف دار است و از آن می توان در نور پردازی داخلی استفاده کرد. - Light Distant اين نور با فاصلۀ دلخواه نور ی را به حجم می تاباند. - Light WEB نوری متناسب برای نور خارجی را ايجاد می نمايد. در کنار اين گزينه ها ،گزينه ای برای تنظيم سايه قرار دارد که شامل سه گزينه برای اينکه سايه روی زمين معين باشد Shadows Ground و برای اينکه سايه روی احجام ديگر نيز معين باشد FullShadows را انتخاب می نماييم. Sun & location کشوی بعدی شامل تنظيمات مربوط به خورشيد ،آسمان و موقعيت محيط برای ايجاد فايل نهايی می باشد.

بعد از انتخاب Status Sun پنجره ای ظاهر می شود که اين پنجره شامل دو گزينه می باشد برای تنظيم روشن نگهداشتن نور خورشيد يا تنظيم بر اساس موقعيت قرار گيری حجم.

Sky

که شامل سه گزينۀ :

Sky Background and illumination

اين گزينه اين امکان را ايجاد ميکند تا در تصوير نهايی خورشيد را هم داشته باشيم.

Sky Background

با انتخاب اين گزينه در تصوير نهايی آسمان را مشاهده می نماييم.

Sky off

با انتخاب اين گزينه در تصوير نهايی آسمان را نداريم.

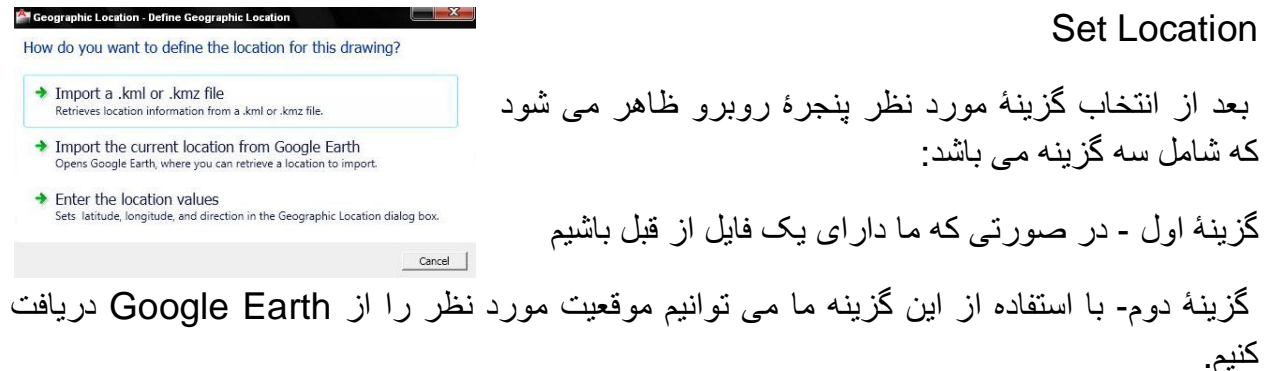

گزينۀ سوم- اين امکان را ايجاد می نمايد تا مشخصات Location را وارد کنيم و تنظيم نماييم.

نکتۀ قابل ذکر اين است که تا هنگامی که شما در ديد دوربين قرار نگيريد آسمان و تنظيمات مربوط به آن ديده نمی شود؛ پس بايد در ديد دوربين قرار گيريد.

از آنجايی که دوربين به طور پيش فرض در منوی Ribbon قرار ندارد برای ايجاد آن به روی منوی Ribbon راست کليک کرده و سپس از کشوی Panels ،گزينۀ camera را انتخاب می نماييم (همان طور که مشاهده نموديد اين کشو شامل گزينۀ انيميشن نيز می باشد که با انتخاب ان اين منو نيز برای شما فعال می شود.)

در زير گزينۀ Location دو گزينه برای تعيين روز و ساعت تصوير نهايی می باشد.

# **Materials**

اين کشو نيز از مهمترين کشوهای منوی Ribbon می باشد.

# Materials Browser

با انتخاب آن پنجره ای ظاهر می شود که شامل متريال های پيش فرض موجود در نرم افزار می باشد، برای اينکه متريال مورد نظر به حجم دلخواه داده شود کافی است متريال دلخواه را انتخاب و به روی حجم مورد نظر قرار دهيم. در صورتی که تنظيمات متريال احتياج به تغيير داشته باشد کافی است در همان مرحله ای که از Library، متريال را انتخاب می نماييم در محل قرار گيری متريال در بالای Library به روی متريال دو بار کليک نماييم در اين صورت پنجره ای ظاهر می شود که محتوی تمامی تنظيمات مربوط به متريال می باشد .

# Materials / Textures

که با خاموش و يا روشن کردن آن متريال در هنگام دادن متريال به حجم نوع متريال قابل مشاهده است.

# Material Mapping

با توجه به نوع حجم از اين گزينه های موجود در اين کشو استفاده می نماييم.

#### Render

قسمت اول آن شامل دو گزينه :

Render- که برای ايجاد تصوير نهايی از آن استفاده می شود.

Region Render- برای تسريع در عمل مشاهده آزمايشی تصوير نهايی از اين گزينه استفاده می کنيم که اين امکان را ايجاد می نمايد تا تنها قسمتی از حجم render گرفته شود.

ساير گزينه ها برای تنظيم کيفيت render می باشد.

# 3dArray-

کاربرد اين فرمان دقيقا کاربردی مشابه به فرمان array در محيط دو بعدی می باشد ،بدين صورت که**-**برای اعمال اين فرمان ابتدا حجمی را که می خواهيم array کنيم انتخاب نموده در اين هنگام از شما پرسيده می شود که اين حجم به صورت يک rectangular يا polar چيدمان شود که منظور از ..rec به صورت چهاروجهی باشد و polar همان قرار دادن به صورت شعاعی می باشد . در حالت اول يعنی انتخاب ..rec ابتدا تعداد چيدمان در سطح افق و در روی محور x را از شما می

خواهد و بعد ازآن تعداد چيدمان در روی محور y را از شما می خواهد و در نهايت تعداد چيدمان در روی محور z ، که پس از وارد نمودن تعداد مورد نظر کليد اينتر را می زنيم .

در حالت دوم يعنی انتخاب polar ابتدا تعداد کلی مورد نظر را می خواهد و سپس زاويه ای که حول آن بچرخد بعد از آن از شما پرسيده خواهد شد که اين چرخيدن با چرخيدن خود شی نيز همراه باشد که در صورت تمايل Yes را می زنيد و در نهايت با انتخاب نقطه ی مرکز و زدن دکمه اينتر فرمان صورت می پذيرد.

به نام خدا

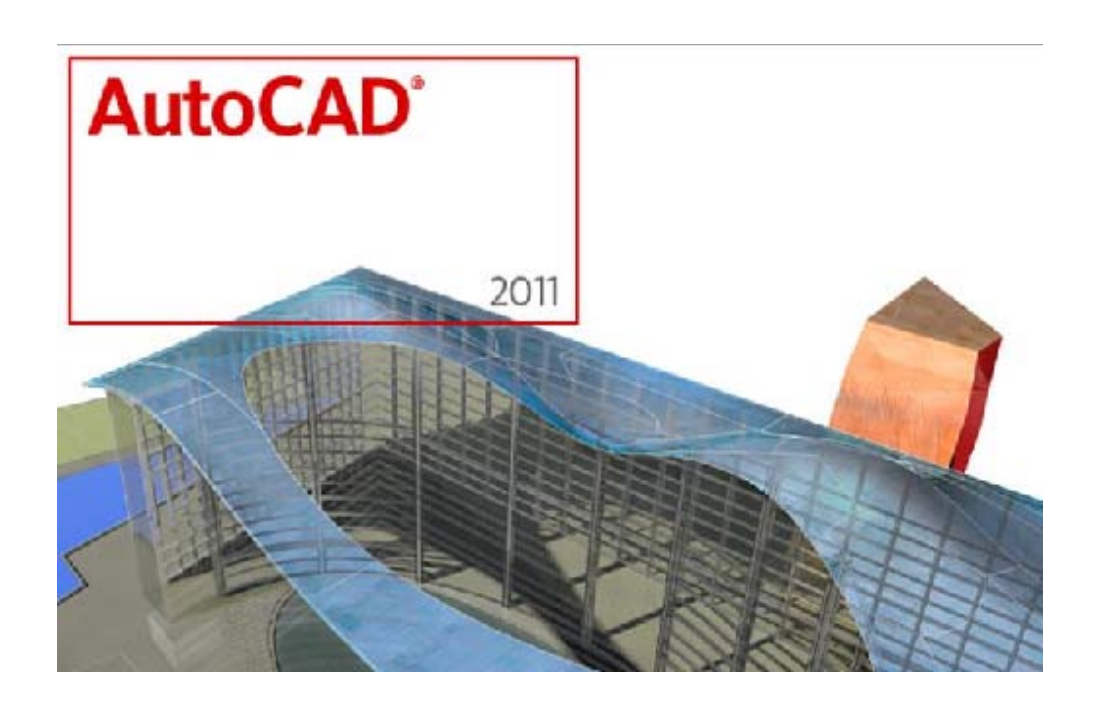

عنوان:

آموزش کاربردی اتوکد 2011 برای دانشجويان وکاربران علاقه مند به طراحی دو بعدی و سه بعدی در محيط نرم افزار اتوکد2011

گردآوری و تاليف:

حامد افخمی

تابستان1389